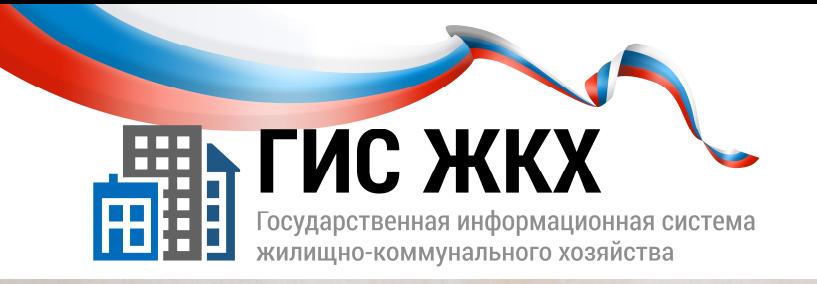

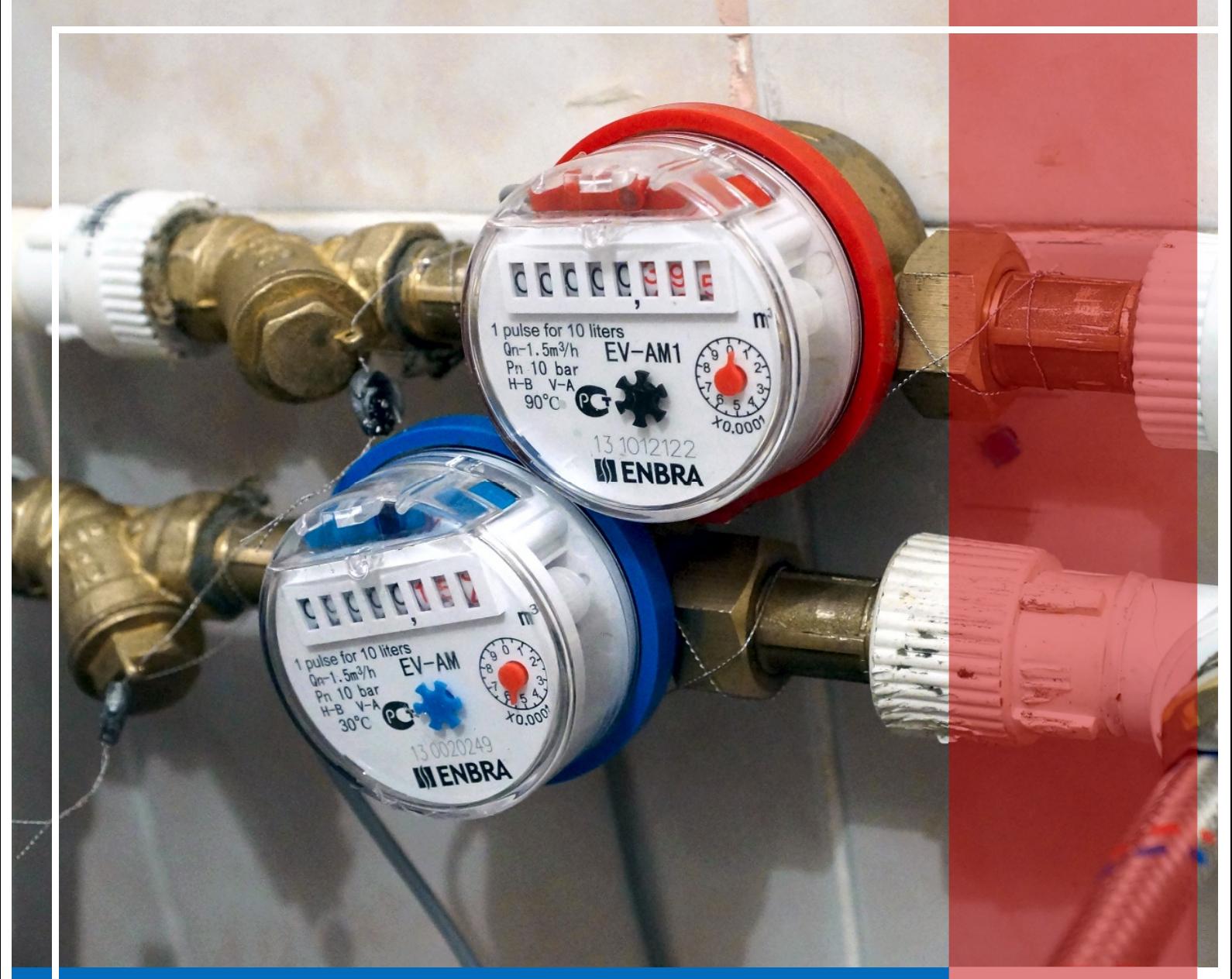

# РАЗМЕЩЕНИЕ СВЕДЕНИЙ О ПРИБОРАХ УЧЕТА

Москва 2016 г.

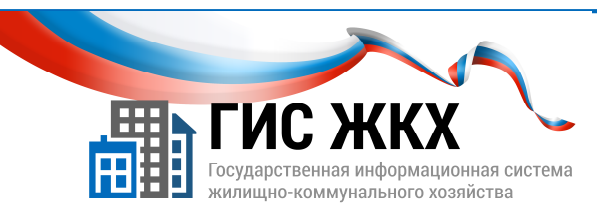

#### РАЗМЕЩЕНИЕ СВЕДЕНИЙ О ПРИБОРАХ УЧЕТА

#### Краткий обзор темы

В данной теме рассматривается порядок действий для размещения информации о приборах учета коммунальных ресурсов, а также порядок действий при внесении текущих и контрольных показаний.

1

#### Содержание темы:

- Размещение сведений о приборах учета
- Размещение информации о показаниях приборов учета
- Контрольные вопросы
- Заключение

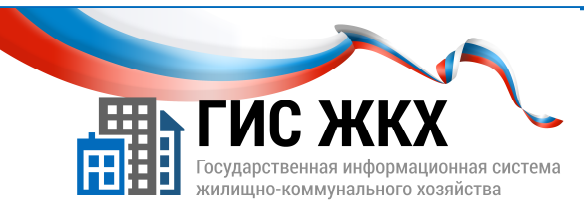

#### РАЗМЕЩЕНИЕ СВЕДЕНИЙ О ПРИБОРАХ УЧЕТА

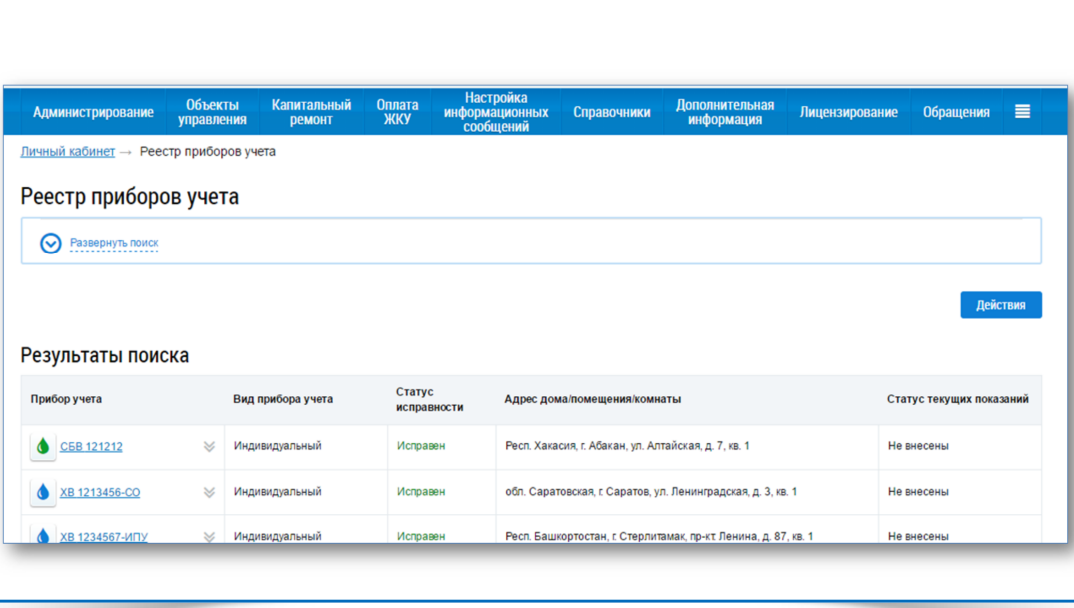

- 1. Размещение сведений о приборах учета (далее ПУ) доступно сотруднику организации с ролью Уполномоченный специалист организации.
- 2. Чтобы Уполномоченный специалист организации мог размещать сведения о приборах учета, он должен иметь право доступа Ведение реестра ПУ обслуживаемых домов**.** Права доступа может настраивать сотрудник организации с ролью Администратор организации*.*
- 3. В ГИС ЖКХ предусмотрена проверка на размещение существующего ПУ. Чтобы исключить повторное размещение сведений о приборах учета необходимо предварительно экспортировать информацию из ГИС ЖКХ о приборах учета*.*
- 4. Чтобы разместить сведения о приборах учета необходимо выполнение следующих условий:
	- в Реестре договоров управления размещен договор управления на соответствующий дом в статусе Действующий, в котором добавлены коммунальные услуги;
	- в Реестре объектов жилищного фонда размещена информация об объекте жилищного фонда, включая сведения о помещениях и комнатах;
	- размещены сведения о лицевых счетах.
- 5. Разместить информацию о ПУ в ГИС ЖКХ можно следующими способами:
	- в личном кабинете организации ввести все сведения вручную;

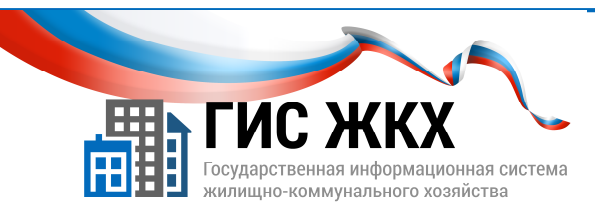

#### РАЗМЕЩЕНИЕ СВЕДЕНИЙ О ПРИБОРАХ УЧЕТА

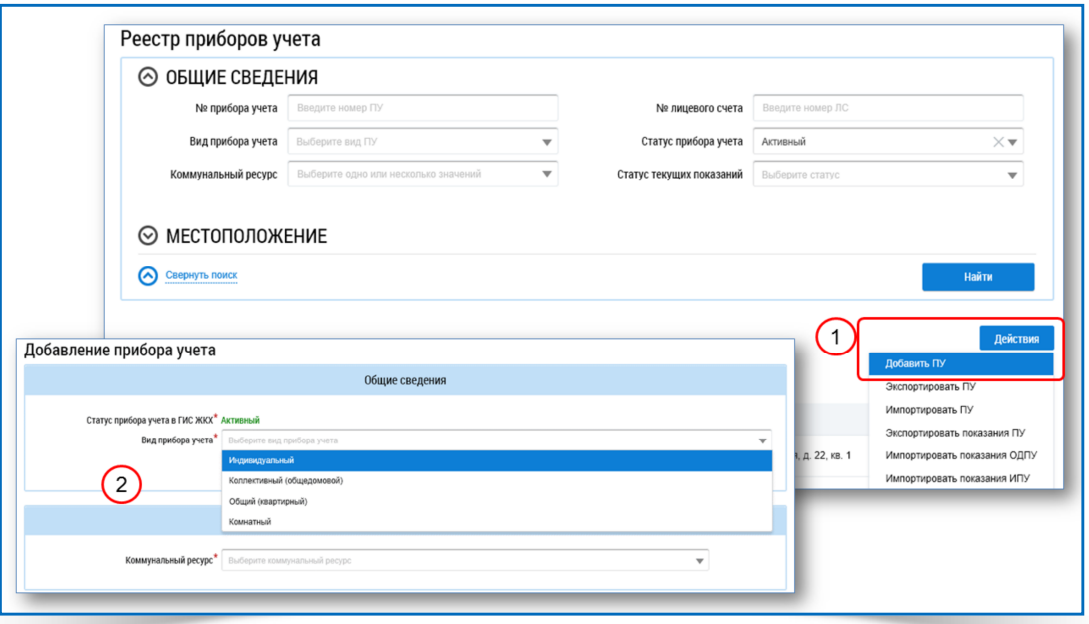

- в личном кабинете организации загрузить сведения из предварительно заполненных шаблонов Excel;
- загрузить сведения посредством веб-сервисов с использованием средств программирования.

- Этот способ в учебном курсе не рассматривается*.*

- 6. Чтобы разместить сведения о ПУ необходимо:
	- в личном кабинете организации в меню Объекты управления выбрать команду Приборы учета;
	- на странице Реестр приборов учета нажать кнопку Действия;
	- в контекстном меню выбрать команду Добавить ПУ (рис. 1);
	- на странице Добавление прибора учета ввести необходимые сведения;
	- нажать кнопку Сохранить (рис. 4), чтобы разместить внесенные сведения о приборах учета.
- 7. Страница Добавление приборов учета содержит следующие блоки:
	- Общие сведения**;**
	- Сведения о коммунальном ресурсе и характеристики прибора учета.
- 8. В блоке Общие сведения в поле Вид прибора выбрать значение можно из раскрывающегося списка (рис. 2).
- 9. Набор полей для заполнения в блоке Общая информация зависит от выбранного значения в поле Вид прибора.

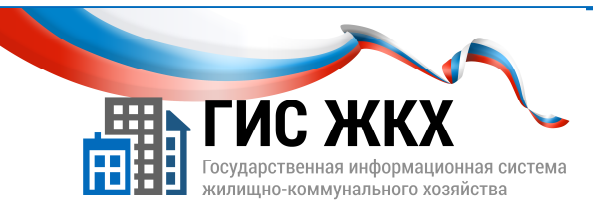

#### РАЗМЕЩЕНИЕ СВЕДЕНИЙ О ПРИБОРАХ УЧЕТА

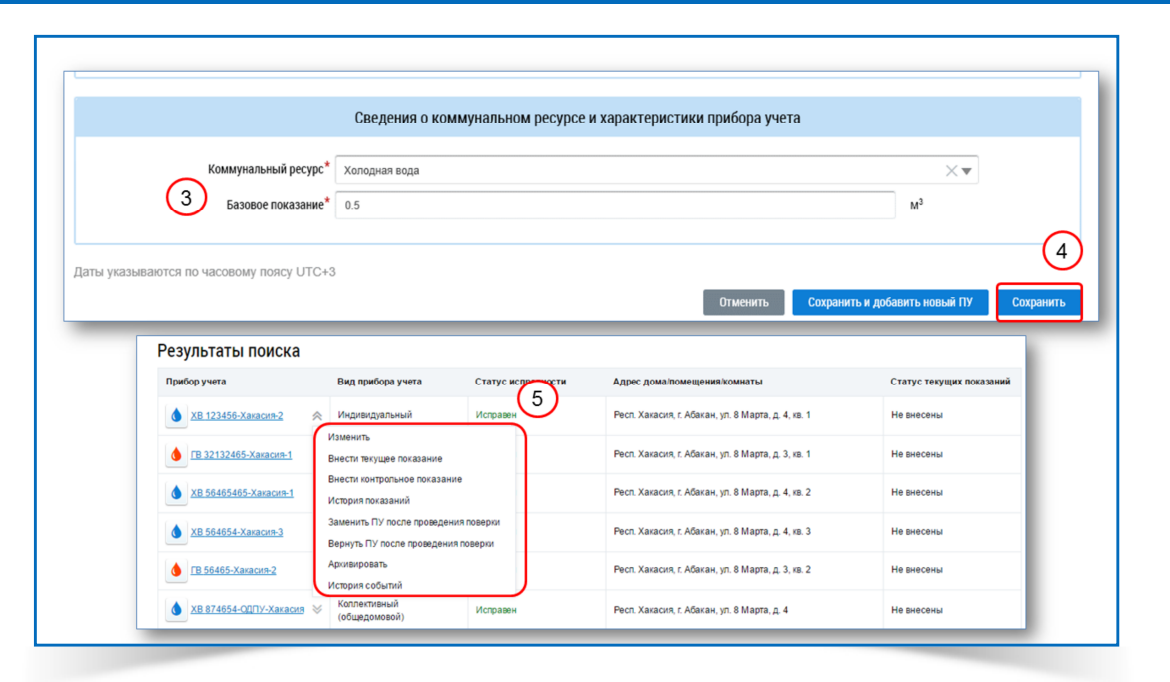

- 10. Значение поля Коммунальный ресурс выбирается из раскрывающегося списка. При выборе значения Тепловая энергия можно добавить несколько коммунальных ресурсов*.*
- **11.** Важно! Значение в поле Коммунальный ресурс должно соответствовать списку коммунальных услуг, указанных в договоре управления на этот дом.
- 12. В поле Базовое показание вносится значение показания, которое присутствует на приборе учета при установке (или последнее зафиксированное показание) (рис. 3).
- 13. После размещения сведений о ПУ возможно выполнение следующих действий:
	- **P** Список действий доступен после нажатия кнопки контекстного меню *(*рис*. 5).*
	- просмотр карточки прибора учета;
	- редактирование сведений;
	- внесение текущих и контрольных показаний;
	- просмотр истории показаний;
	- замена и возвращение ПУ после проведения поверки;
	- архивирование сведений.
- 15. Текущие показания ПУ могут вносить представители организации и плательщики (собственники) дома/помещения/комнаты в своем личном кабинете в ГИС ЖКХ.
- 16. Контрольные показания ПУ могут вносить только представители организации.

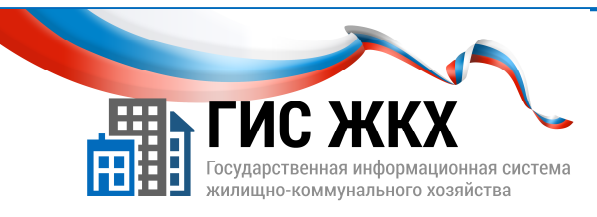

#### РАЗМЕЩЕНИЕ ИНФОРМАЦИИ О ПОКАЗАНИЯХ ПРИБОРОВ УЧЕТА

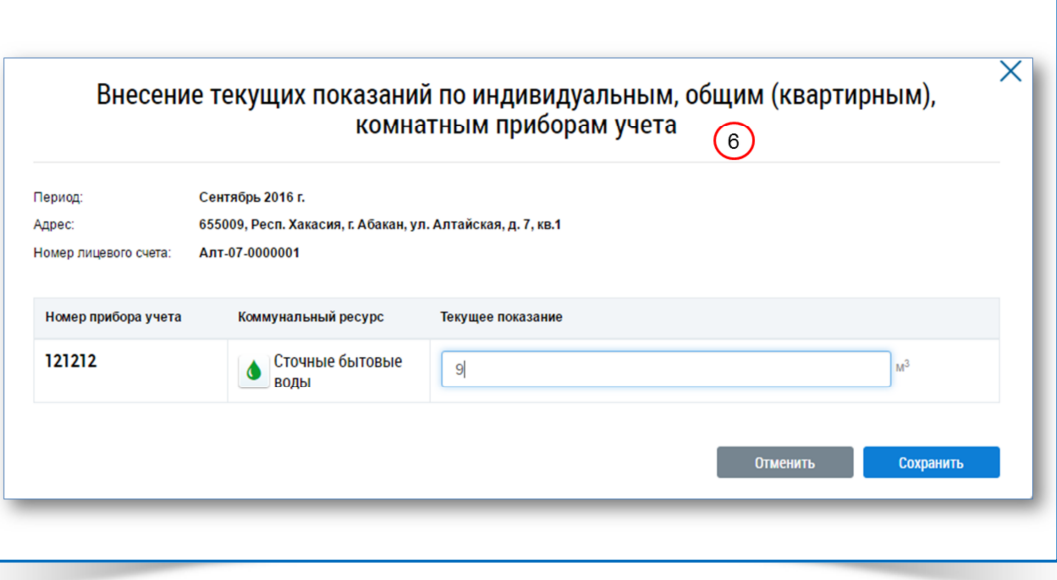

- 1. Размещение информации о показаниях общедомовых ПУ возможно в период, настроенный представителем Органа государственной власти Субъекта РФ.
- 2. Размещение информации о показаниях других видов ПУ возможно в период, настроенный представителем организации с ролью Администратор организации в меню Администрирование**/**Настройки**.**
- 3. Чтобы внести текущие показания ПУ необходимо (рис. 6):
	- на странице Реестр приборов учета в блоке Результаты поиска найти необходимый прибор учета;
	- нажать кнопку контекстного меню и выбрать команду Внести текущее показания;
	- в окне Внесение текущих показаний по индивидуальным**,** общим **(**квартирным**),**  комнатным приборам учета внести текущее показание;
	- нажать кнопку Сохранить.

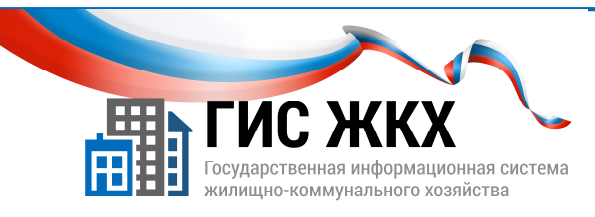

#### РАЗМЕЩЕНИЕ ИНФОРМАЦИИ О ПОКАЗАНИЯХ ПРИБОРОВ УЧЕТА

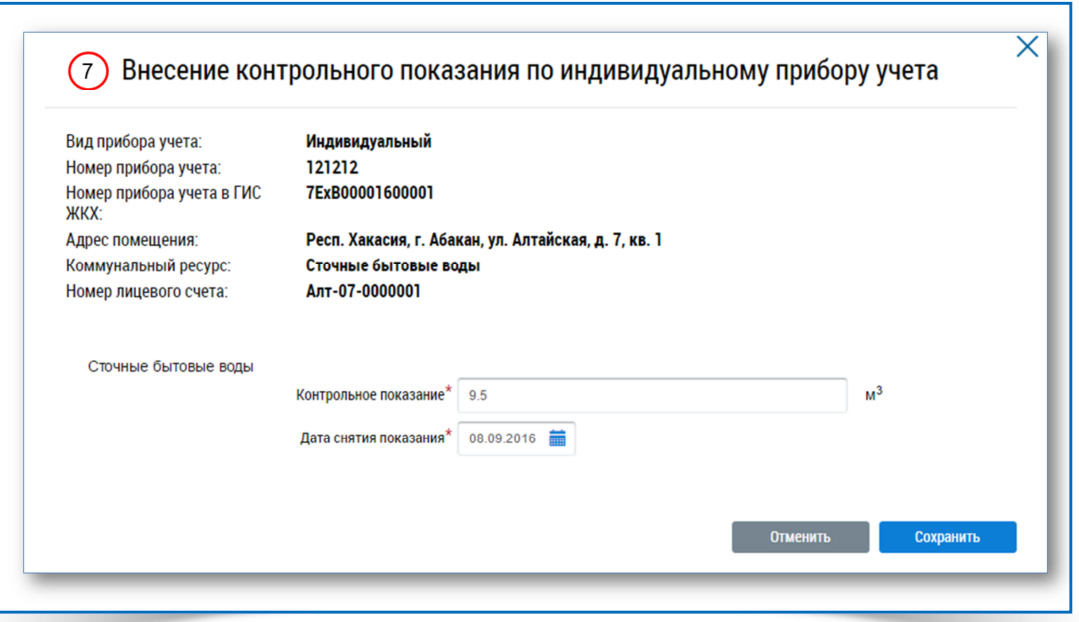

4. Чтобы внести контрольные показания ПУ необходимо (рис. 7):

- на странице Реестр приборов учета в блоке Результаты поиска найти необходимый прибор учета;
- нажать кнопку контекстного меню и выбрать команду Внести контрольные показания;
- в окне Внесение контрольного показания по индивидуальному прибору учета внести контрольное показание и дату снятия показаний;
- нажать кнопку Сохранить.

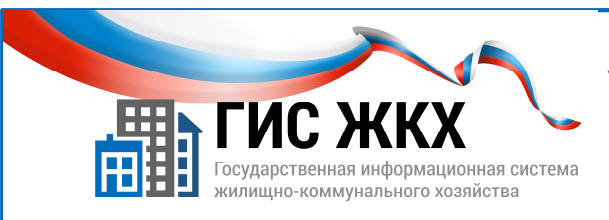

#### **ЗАКЛЮЧЕНИЕ**

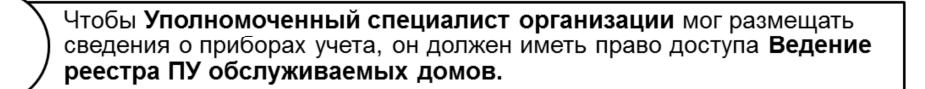

При добавлении сведений о приборе учета необходимо внести общие сведения о ПУ, а также сведения о коммунальном ресурсе и характеристики прибора учета.

Текущие показания ПУ могут вносить представители организации и плательщики (собственники) дома/помещения/комнаты в своем личном кабинете в ГИС ЖКХ.

- 1. Размещение сведений о приборах учета (далее ПУ) доступно сотруднику организации с ролью Уполномоченный специалист организации.
- 2. Чтобы Уполномоченный специалист организации мог размещать сведения о приборах учета, он должен иметь право доступа Ведение реестра ПУ обслуживаемых домов**.** Права доступа может настраивать сотрудник организации с ролью Администратор организации*.*
- 3. При добавлении сведений о приборе учета необходимо внести общие сведения о ПУ, а также сведения о коммунальном ресурсе и характеристики прибора учета.

- 4. Текущие показания ПУ могут вносить представители организации и плательщики (собственники) дома/помещения/комнаты в своем личном кабинете в ГИС ЖКХ.
- 5. Контрольные показания ПУ могут вносить только представители организации.

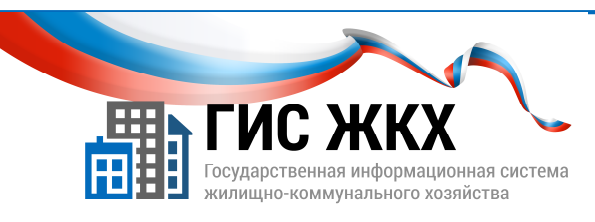

### КОНТРОЛЬНЫЕ ВОПРОСЫ

- 1. Какой раздел меню в личном кабинете необходимо выбрать, чтобы разместить информацию в ГИС ЖКХ о приборах учета?
	- Администрирование
	- Приборы учета
	- Оплата ЖКУ
	- Объекты управления
- 2. Какую кнопку на странице Реестр приборов учета необходимо нажать, чтобы добавить сведения о приборах учета?
	- Добавить ПУ
	- Добавить
	- Действия
	- Импортировать ПУ

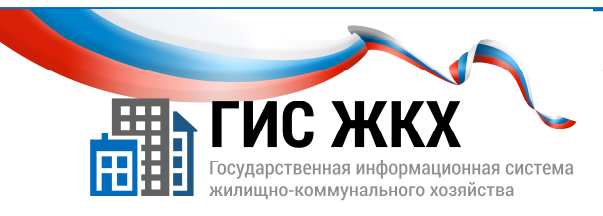

## СТРАНИЦА ДЛЯ ЗАМЕТОК

Учебник разработан Минкомсвязью России и оператором системы – ФГУП «Почта России» на основании совместных приказов Минкомсвязи России и Минстроя России